## **Sistema**piemonte

**Sistema Informativo Lavoro AMINDER** *EMERGENZA COVID-19* Manuale d'uso

# **sistemapiemonte.it**

### Sommario

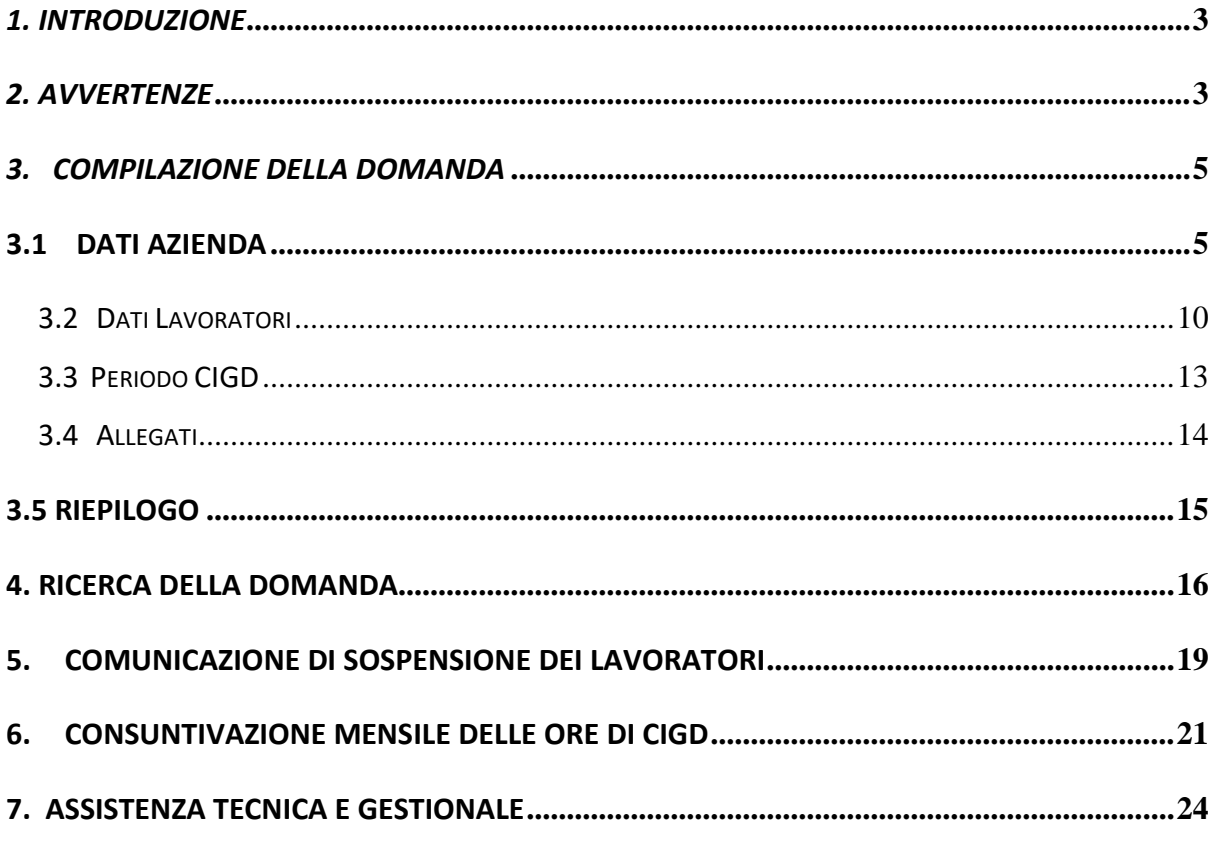

#### <span id="page-2-0"></span>*1. Introduzione*

Il presente documento ha lo scopo di fornire all'utilizzatore dell'applicazione le informazioni necessarie alla presentazione e gestione della domanda di Cassa Integrazione in Deroga.

Le fasi costitutive del processo amministrativo per la richiesta della Cassa Integrazione in Deroga possono essere sintetizzate in 4 fasi:

- **Presentazione della Domanda**: dal 02/04/2020 viene messa a disposizione delle aziende la nuova versione di Aminder per la presentazione delle domande di CIGD. Le domande autorizzate vengono inoltrate da Regione Piemonte all'Istituto Nazionale di Previdenza Sociale a seguito del provvedimento di autorizzazione.
- **Istruttoria**: viene effettuata da Regione Piemonte a seguito del ricevimento della domanda. Vengono condotte tutte le verifiche di coerenza dei dati riportati nella domanda. Le domande esaminate vengono raccolte in un provvedimento di autorizzazione/diniego che viene inoltrato all' INPS.
- **Sospensione**: L'Azienda è tenuta, attraverso l'apposita funzione in Aminder, a indicare la data della effettiva sospensione dei lavoratori. L'azienda può dichiarare nella domanda lavoratori per i quali prevede la CIGD anche se non saranno effettivamente sospesi.
- **Consuntivazione**: i termini della consuntivazione sono subordinati alla durata della domanda: se la domanda ha una durata a cavallo tra due mesi, è possibile rendicontare il primo mese dal primo giorno del mese successivo e il secondo dal giorno successivo il termine della domanda.

Es. domanda con periodo dal 23/02/2020 al 10/03/2020 (17 gg.)

- $\checkmark$  Il periodo che va dal 23/02 al 29/02 può essere consuntivato dal 1° marzo;
- $\checkmark$  Il periodo che va dal 01/03 al 10/03 si può consuntivare dall'11 marzo e solo se sia già stato consuntivato il primo periodo.

<span id="page-2-1"></span>La consuntivazione avviene attraverso la dedicata sezione di Aminder (par. 6).

#### *2. Avvertenze*

Prima di proseguire con la lettura del presente manuale è importante sapere che:

- per ogni unità produttiva, il limite massimo di richiesta di CIGD è fissato in **63 giornate**, nel periodo che intercorre dal 23/02/2020 e al 31/08/2020. Raggiunto tale limite massimo consentito non sarà possibile avanzare ulteriori richieste di CIGD.
- la CIGD è concessa per i lavoratori in forza al 23/02/2020.
- la sospensione non può avere una data antecedente il 23/02/2020.
	- **3** AMINDER GUIDA UTENTE V21.DOC aprile 2020

Nella tabella sottostante vengono sintetizzate le principali regole gestionali previste in linea alle disposizioni normative approvate per fronteggiare l'Emergenza COVID-19 :

| Periodo minimo                 | 5 giornate                                                                                                    |
|--------------------------------|----------------------------------------------------------------------------------------------------|
| Periodo massimo per domanda    | 35 giornate (5 settimane)                                                                                                    |
| Durata massima CIGD            | 63 giornate (9 settimane)                                                                                                    |
| Anzianità lavoratori           | Devono risultare in forza al 23 febbraio 2020                                                                                                    |
| Datori di lavoro esclusi       | Datori di lavoro domestico                                                                                                    |
| Termini per la consuntivazione | Dal primo giorno del mese successivo, se<br>la durata della domanda è ricompresa in<br>un intervallo temporale a cavallo di due<br>mesi.<br>Dal giorno successivo alla data di fine dell<br>periodo, se la durata è inferiore al mese. |

*Tabella 1 – limiti per CIGD*

- la compilazione dei campi evidenziati dall'asterisco rappresenta il requisito minimo per il salvataggio in bozza della domanda mentre per l'invio della stessa è necessaria la compilazione di tutti i campi.
- laddove l'utente riscontri la mancanza di una o più sedi operative, deve chiederne la creazione seguendo le modalità indicate al seguente link : https://www.agenziapiemontelavoro.it/index.php?option=com\_content&view=article&id= 800&Itemid=245;
- la modifica del numero telefonico dell'azienda, del numero di Fax, del CAP e codice ATECO deve essere effettuata, prima di presentare la domanda di Cassa in Deroga, da GECO (Gestione Comunicazioni Obbligatorie On Line) attraverso la funzione Gestione anagrafica azienda. Nel caso in cui non fosse possibile portarne a termine l'aggiornamento con GECO o i dati da modificare fossero altri, si può fare richiesta di aggiornamento seguendo le modalità indicate al seguente link

https://www.agenziapiemontelavoro.it/index.php?option=com\_content&view=article&id= 800&Itemid=245;

- se l'azienda deve richiedere la CIGD per più sedi operative, deve presentare più domande, una per ciascuna sede;
- le informazioni inserite dall'utente in fase di compilazione della domanda vengono memorizzate automaticamente ogni volta che l'utente attiva il pulsante "*conferma e prosegui".* In ciascuna sezione è presente il pulsante *"*salva e chiudi", che permette

all'utente di interrompere la compilazione della domanda senza perdere le informazioni già inserite.

#### <span id="page-4-0"></span>*3. Compilazione della domanda*

La presentazione della domanda prevede, come in passato, la compilazione delle seguenti sezioni:

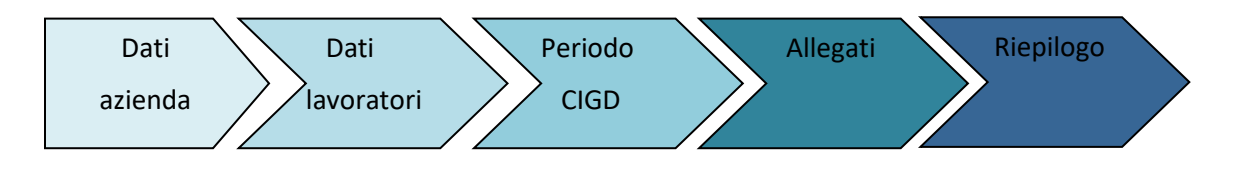

Nei paragrafi seguenti vengono illustrate, per ciascuna sezione, le istruzioni per la presentazione della domanda di CIGD.

A seguito dell'accesso<sup>1</sup> viene visualizzata l'home page.

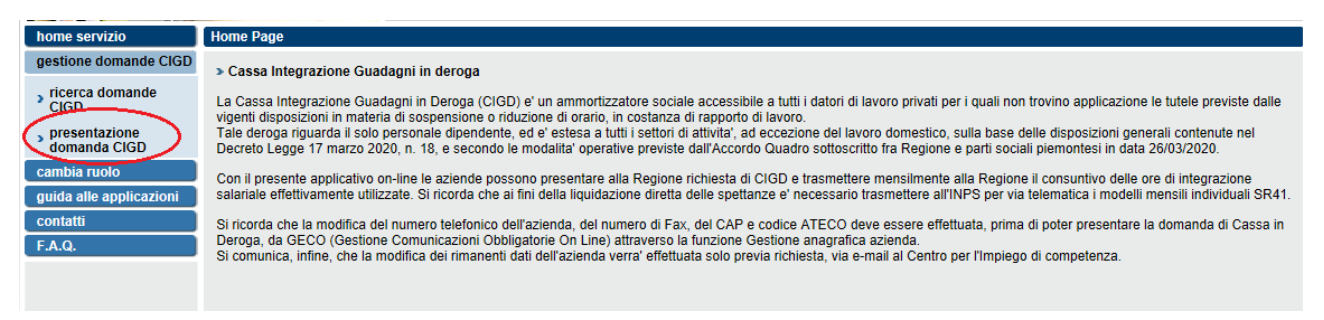

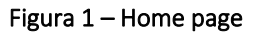

Per presentare la domanda è necessario attivare il menù "Presentazione domanda CIGD", evidenziato nella figura precedente, e procedere alla compilazione della domanda come di seguito illustrato.

### <span id="page-4-1"></span>**3.1 Dati Azienda**

La sezione *Dati Azienda* richiede l'inserimento, a cura dell'operatore, delle informazioni necessarie per la presentazione della domanda. A fronte dell'inserimento del codice fiscale azienda e della matricola Inps, il sistema importa parte delle informazioni presenti nel database; all'operatore viene richiesto l'inserimento delle informazioni legate alla singola domanda, tra cui la sede per la quale viene richiesta la CIGD, il referente della domanda, l'indirizzo email ecc.

Nel dettaglio le sezioni da compilare sono:

<sup>&</sup>lt;sup>1</sup> All'accesso il sistema richiede la selezione del ruolo solo nel caso in cui l'operatore disponga di più autorizzazioni.

#### - *Dati azienda*:

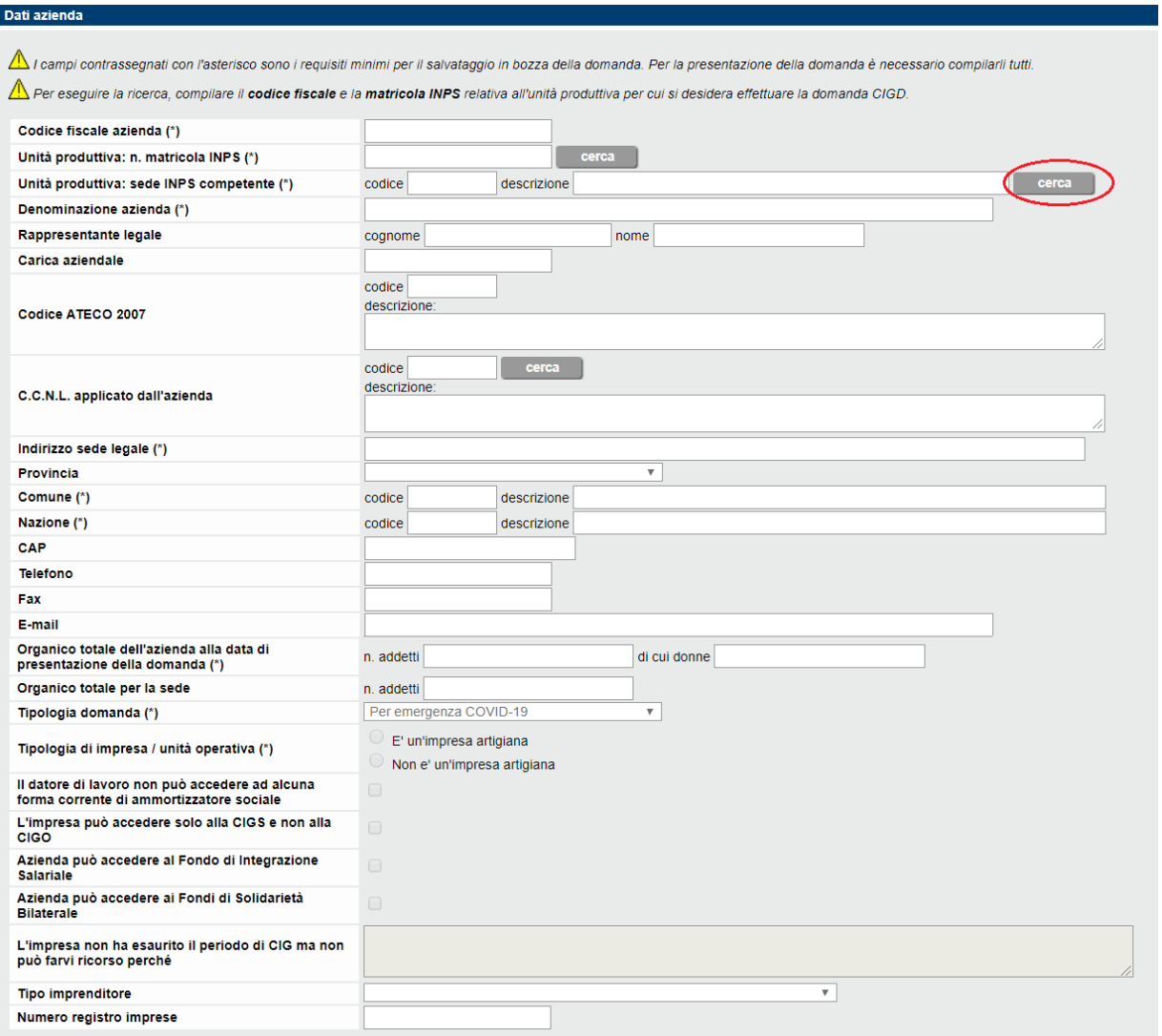

Figura 2 – Dati azienda

Per richiamare le informazioni relative all'azienda, già presenti nel sistema, è necessario inserire il codice fiscale azienda, la matricola Inps e attivare il pulsante  $\overline{\phantom{a}}$  cerca

L'inserimento della sede Inps competente per unità produttiva può essere eseguito manualmente, oppure attivando il pulsante ricerca (evidenziato nella figura precedente) e compilando alternativamente il campo codice Inps o il campo INPS (fig. successiva). L'attivazione del campo ricerca mostra i risultati e richiede:

- la selezione della sede;

- l'attivazione del pulsante **conferma** (fig. seguente).

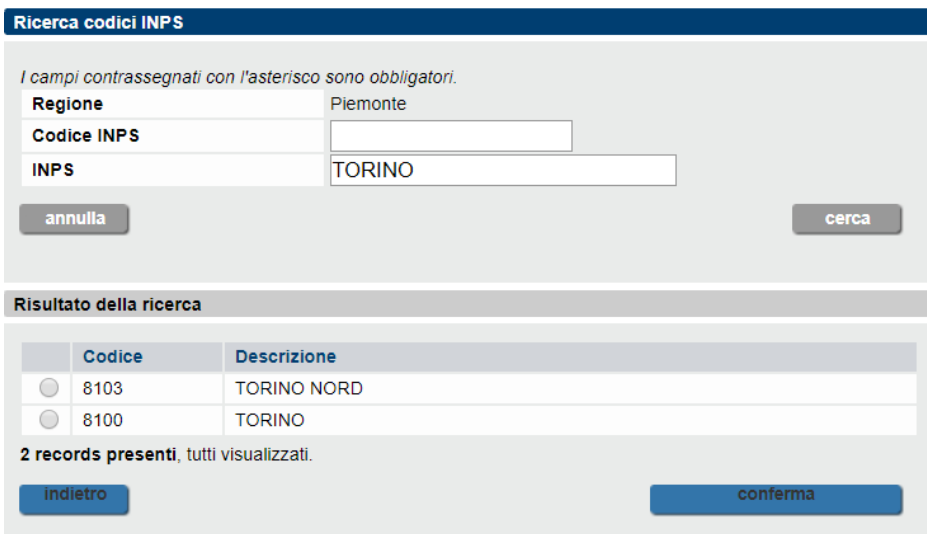

Figura 3 – Ricerca sede Inps

La ricerca e la selezione del CCNL applicato si effettua con le logiche sopra descritte.

I campi che possono essere compilati *automaticamente* dal sistema sono:

- o Denominazione azienda
- o Codice ATECO 2007
- o Indirizzo sede legale
- o Provincia della sede legale
- o Comune della sede legale
- o CAP della sede legale
- o Telefono
- o Fax
- o Email: ad eccezione degli altri campi, tale informazione può essere modificata direttamente da applicativo.

L'aggiornamento di tali informazioni, laddove si rendesse necessario, deve essere effettuato, prima di presentare la domanda di Cassa in Deroga, attraverso GECO (Gestione Comunicazioni Obbligatorie On Line) utilizzando la funzione Gestione anagrafica azienda. Solo nel caso in cui l'aggiornamento non fosse possibile con questa funzione, l'utente può chiedere modiche ai dati attraverso la modulistica e con le indicazioni reperibili da

https://www.agenziapiemontelavoro.it/index.php?option=com\_content&view=article&id= 800&Itemid=245*;*

Le informazioni la cui compilazione è completamente a carico dell'utente sono:

- o *Legale rappresentante*;
- o *CCNL applicato dall'azienda*, sempre attraverso l'utilizzo del pulsante ;
- **7** AMINDER GUIDA UTENTE V21.DOC aprile 2020

o *Dati azienda/organico*: le informazioni relative all'organico dell'azienda alla data di presentazione della domanda devono riferirsi a tutti gli addetti dell'impresa, considerando quindi il personale operante in tutte le unità produttive esistenti. Se l'azienda ha una sola unità produttiva il numero dell'organico totale e quello della sede coincideranno.

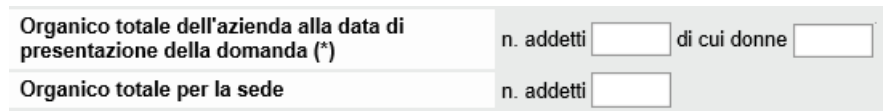

#### Figura 4 – Dati organico

- o *Tipologia domanda*: presenta automaticamente il valore Emergenza Covid-19;
- o *Tipologia impresa/unità operativa*: selezionare opportunamente una tra le opzioni disponibili.
- o I campi evidenziati nell'immagine seguente, in base alla situazione dell'azienda:

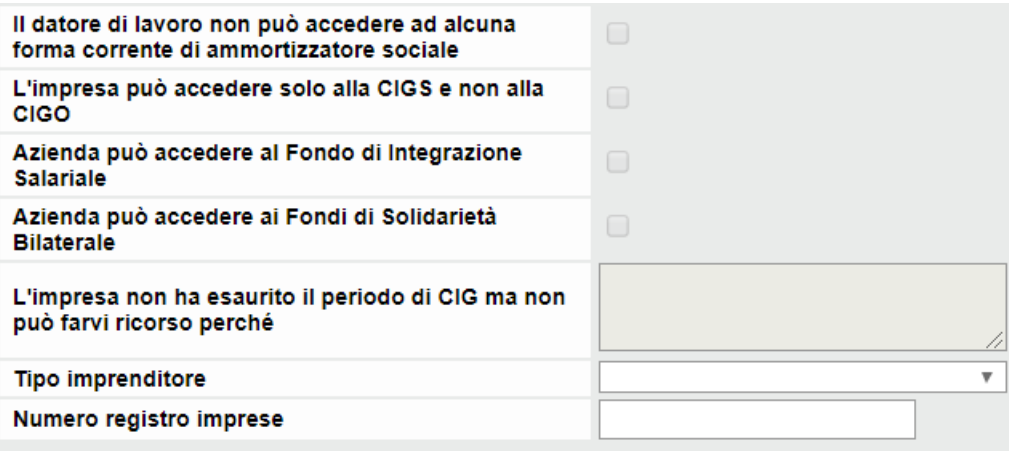

#### **Figura 5 – situazione aziendale**

#### - *Unità operativa:*

| Unità produttiva                                                                                                    |                       |  |  |  |  |
|----------------------------------------------------------------------------------------------------|-----------------------|--|--|--|--|
| NOTA: dopo aver effettuato la ricerca dell'unità produttiva, se l'indirizzo non corrisponde a quello effettivo, può essere corretto manualmente.<br>Si precisa che NON bisogna modificare l'indirizzo nel caso in cui per lo stesso comune siano contemporaneamente attive due o più sedi operative.<br>e quella di riferimento per la presente domanda non sia elencata tra quelle disponibili.<br>Contattare in tal caso l'assistenza. |                       |  |  |  |  |
| <b>Sede</b>                                                                                                    | cerca sede            |  |  |  |  |
| Indirizzo                                                                                                    |                       |  |  |  |  |
| Provincia                                                                                                    |                       |  |  |  |  |
| Comune                                                                                                    | descrizione<br>codice |  |  |  |  |
| <b>CAP</b>                                                                                                    |                       |  |  |  |  |

Figura 6 - Unità operativa

Per inserire i dati relativi all'unità produttiva è necessario attivare il pulsante erre sede e selezionare l'unità produttiva a cui si riferisce la domanda.

Se la sede operativa per la quale si sta presentando la domanda non è presente tra quelle riportate, è possibile verificarne la presenza su SILP (come evidenziato nella figura successiva) ed importarla in AMINDER.

|              | Elenco sedi presenti nel sistema                                                                                                    |       |                                                                                                    |                                                  |
|--------------|----------------------------------------------------------------------------------------------------|-------|----------------------------------------------------------------------------------------------------|--------------------------------------------------|
|              |                                                                                                    |       |                                                                                                    |                                                  |
|              | Di seguito sono elencate le unità produttive tra le quali scegliere la sede per la quale presentare la domanda di CIGD.<br>Selezionare un record e premere il pulsante 'conferma sede'. |       |                                                                                                    |                                                  |
|              | Comune                                                                                                    | Cap   | Indirizzo                                                                                                    | Periodo richiesto<br>nel triennio<br>20100-11-12 |
| $\circ$      | <b>BORGOMANERO</b>                                                                                                    | 10100 | CORSO VIA BORGO 9988                                                                                                    | $\circ$                                          |
|              | Un item Presente.                                                                                                    |       |                                                                                                    |                                                  |
|              | Pulisci selezione                                                                                                    |       |                                                                                                    |                                                  |
|              |                                                                                                    |       |                                                                                                    |                                                  |
|              |                                                                                                    |       |                                                                                                    |                                                  |
|              |                                                                                                    |       |                                                                                                    |                                                  |
|              |                                                                                                    |       |                                                                                                    |                                                  |
|              | <b>Ricerca</b> in SILP                                                                                                    |       | Se la sede di interesse non è presente nell'elenco, è possibile ricercare le sedi anche sul Sistema Informativo Lavoro Piemonte (SILP). |                                                  |
| Sedi in SILP | Elenco sedi presenti nel Sistema Informativo Lavoro Piemonte (SILP)                                                                                                    |       |                                                                                                    |                                                  |
|              | Comune                                                                                                    | Cap   | Indirizzo                                                                                                    | <b>Sede Legale</b>                               |
| $^{\circ}$   | <b>TORINO</b>                                                                                                    | 10100 | CORSO TAZZOLI ENRICO 215 13                                                                                                    | <b>NO</b>                                        |
| $\circ$      | <b>TORINO</b>                                                                                                    | 13134 | VIA SAN CRISTOFORO 3                                                                                                    | <b>NO</b>                                        |
| $\circ$      | <b>TORINO</b>                                                                                                    | 12100 | <b>CORSO NIZZA 5</b>                                                                                                    | <b>NO</b>                                        |
| $\circ$      | <b>TORINO</b>                                                                                                    | 10100 | CORSO UNIONE SOVIETICA 612 15                                                                                                    | <b>NO</b>                                        |
| $\circ$      | <b>TORNO</b>                                                                                                    | 10100 | CORSO UNIONE SOVIETICA 216                                                                                                    | <b>NO</b>                                        |
| $\circ$      | <b>TORNO</b>                                                                                                    | 10100 | CORSO TAZZOLI ENRICO 215 11                                                                                                    | <b>NO</b>                                        |
| $\circ$      | <b>TORINO</b>                                                                                                    | 10100 | VIA LOANO 11                                                                                                    | <b>NO</b>                                        |
| $\circ$      | <b>TORNO</b>                                                                                                    | 10100 | VIA ALFIERI VITTORIO 19                                                                                                    | <b>NO</b>                                        |
| ⊙            | <b>ACCEGLIO</b>                                                                                                    | 12021 | <b>VIA</b>                                                                                                    | <b>NO</b>                                        |

Figura 7 – Ricerca sede operativa in SILP

Viste le sedi esistenti:

- o Se l'indirizzo non corrisponde esattamente a quello effettivo, ad esempio il civico e/o via sono diversi da quelli memorizzati nel sistema, l'utente può procedere selezionando l'indirizzo esistente e correggendolo manualmente.
- o Se il CAP non risulta quello corretto, l'operatore può procedere alla sua correzione solo collegandosi a GECO e agendo sulla Funzione di anangrafica azienda.

Se, invece, la sede da selezionare non risulta tra quelle memorizzate nel sistema, è necessario richiederne la creazione seguendo le modalità indicate al seguente link

https://www.agenziapiemontelavoro.it/index.php?option=com\_content&view=article&id=800&It emid=245;

- *Causale domanda:* valorizzare la causale B.

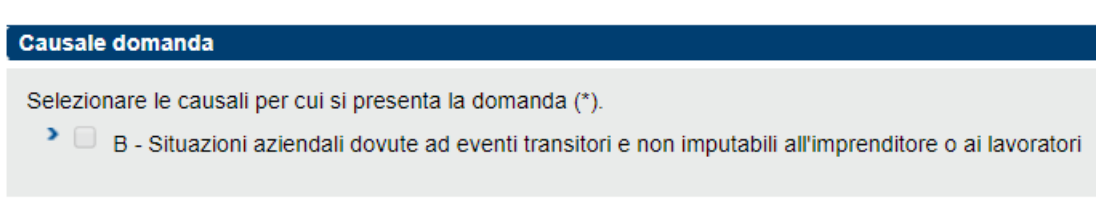

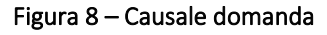

- *Referente per la domanda:* inserire i dati del referente per la domanda. Il referente riceve gli aggiornamenti di stato della domanda di CIGD e può essere contattato direttamente da Regione Piemonte per avere chiarimenti sul contenuto della domanda, per tale ragione si chiede di fare particolare attenzione all'inserimento di queste informazioni.

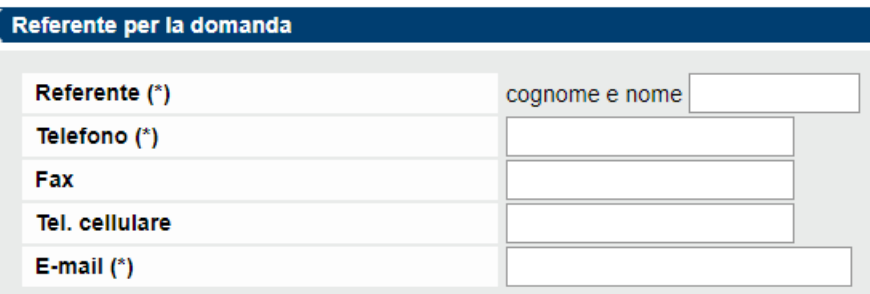

Figura 9 - Referente per la domanda

Terminata la compilazione di tutte le informazioni richieste dalla sezione *Azienda*, attivare il pulsante **pulsante** per passare alla sezione *Dati Lavoratori*.

Se invece si vuole terminare la compilazione della domanda poi in un secondo momento, attivare il pulsante *Salva e Chiudi*, che consente di memorizzare le informazioni inserite e concludere poi successivamente l'iter di presentazione.

#### <span id="page-9-0"></span>*3.2 Dati Lavoratori*

In questa sezione devono essere caricati i dati dei lavoratori appartenenti alla sede operativa a cui riferisce la domanda. In fase di compilazione della domanda non è obbligatoria la compilazione del campo "Data prima sospensione", qualora non sia già nota.

Si ricorda che la CIGD può essere richiesta per le seguenti categorie di lavoratori sospesi a partire dal 23/02/2020:

- Tempo indeterminato;
- Tempo determinato;
- Lavoro intermittente;
- Lavoro stagionale;
- Apprendistato a tempo indeterminato;
- Lavoro a domicilio, ad esclusione del lavoro domestico.
	- **10** AMINDER GUIDA UTENTE V21.DOC aprile 2020

Per aggiungere un lavoratore è necessario inserirne il codice fiscale e attivare il pulsante **Lacture Concertive in concertive di acquisire i seguenti dati anagrafici già memorizzati nel sistema:** Cognome e Nome, data di nascita, sesso, comune o stato estero di nascita, indirizzo domicilio, comune di domicilio, CAP.

Il pulsante precompila evidenziato nell'immagine seguente, effettua la compilazione delle sole informazioni ricavabili dal Codice fiscale inserito (Data, luogo di nascita e sesso). Le rimanenti informazioni devono essere inserite manualmente dall'utente.

Si ricorda che:

- attraverso la funzione duplica (cfr. par. 4) è possibile creare una nuova domanda ereditando le informazioni relative ai lavoratori inseriti nella domanda di partenza;

- la data di assunzione dei lavoratori inseriti nella domanda non può essere inferiore al 23 febbraio 2020;

- la data di prima sospensione non può essere antecedente al 23 febbraio 2020.

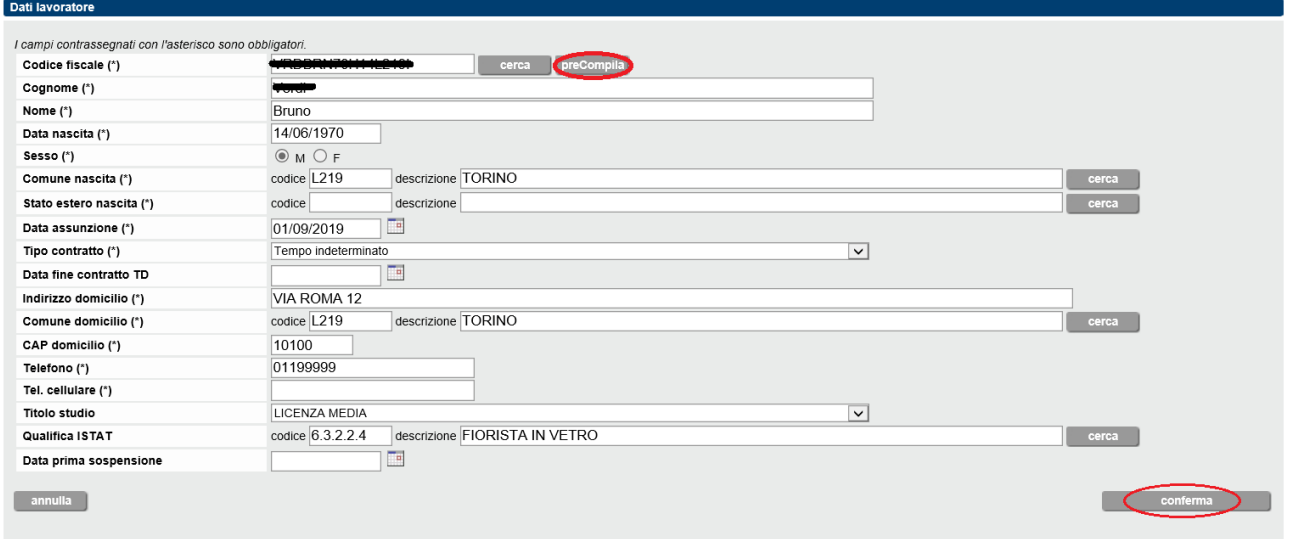

Figura 10 – Dati lavoratori

Con riferimento alla *Data prima sospensione* si sottolinea che in fase di presentazione della domanda la sua compilazione non è obbligatoria, laddove non sia nota l'informazione. Diversamente è possibile inserire/modificare, ma non cancellare, l'informazione anche successivamente alla presentazione della domanda e fino al momento della consuntivazione della stessa. La modalità di inserimento deve essere ripetuta per ogni lavoratore da inserire nella richiesta la CIGD.

Man mano che viene confermato l'inserimento di ciascun lavoratore, nella sezione *Riepilogo Lavoratori* di seguito evidenziata, viene visualizzato l'elenco dei nominativi inseriti.

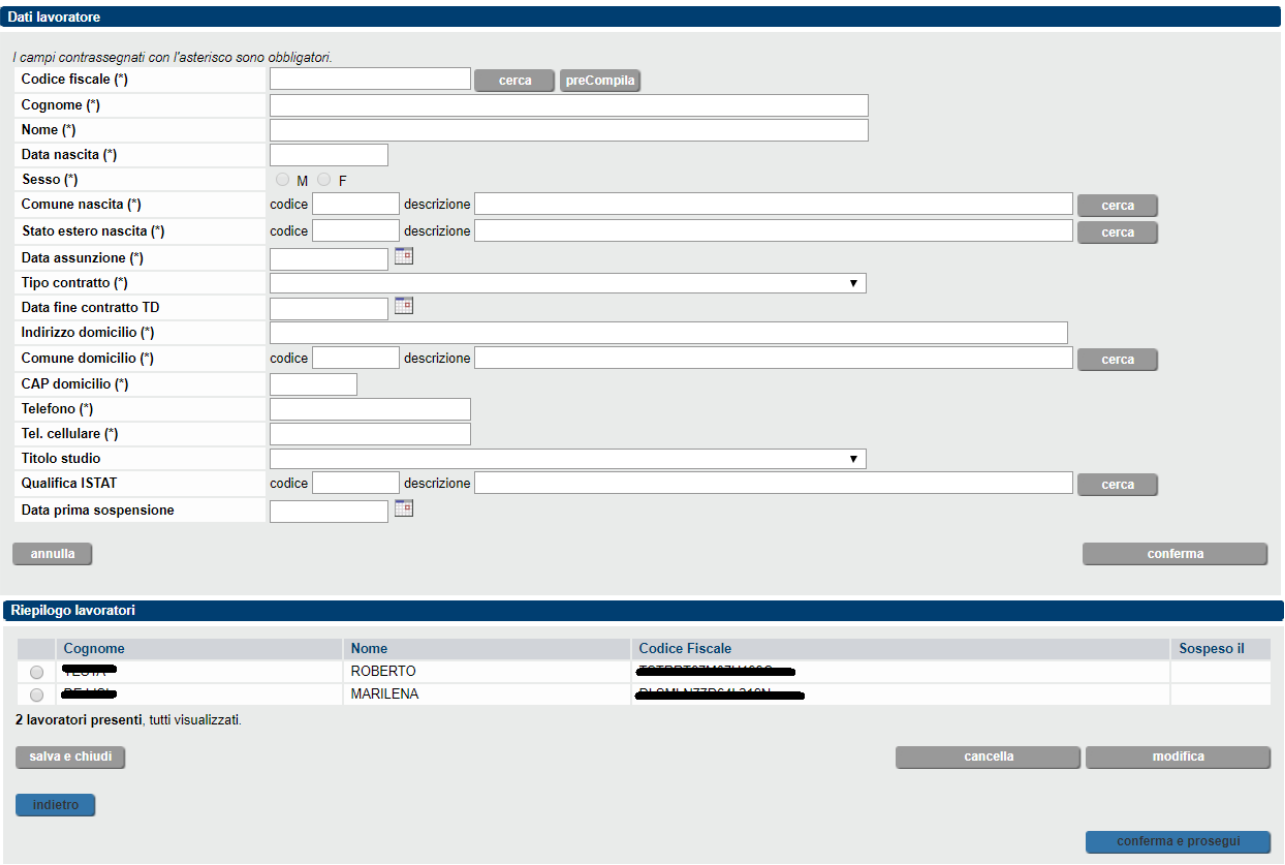

**Figura 11 – Dati lavoratori (riepilogo)**

Come rilevabile nella figura successiva, sono messi a disposizione dell'utente i pulsanti cancella e modifica, per effettuare gli aggiornamenti relativi ai lavoratori presenti nella sezione riepilogo. L'attivazione di questi pulsanti prevede la selezione di un solo lavoratore per volta (come evidenziato nell'immagine seguente).

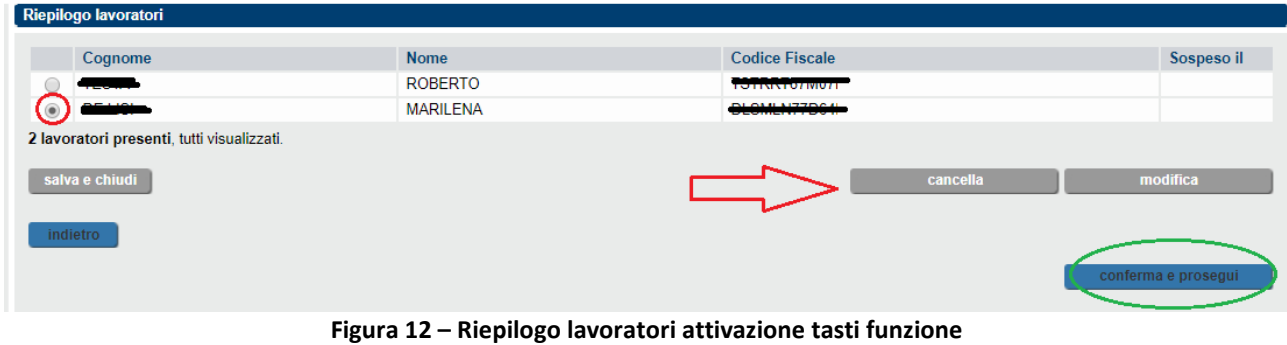

Terminato l'inserimento dei lavoratori attivare il pulsante *.*

#### <span id="page-12-0"></span>*3.3 Periodo CIGD*

Nella sezione in esame deve essere indicato:

- il periodo di CIGD richiesto (dal/al): si riferisce al periodo complessivo della singola richiesta di Cassa in Deroga, che non può essere inferiore ai 5 giorni e non può essere superiore a 35 giorni (5 settimane). Il monte giorni, che inizialmente è pari a 63 gg., si aggiorna in funzione del periodo inserito a partire dalla seconda domanda, mentre il numero di settimane riguarda le settimane intercorrenti nel periodo richiesto.
- le informazioni quantitative in relazione ai lavoratori oggetto della richiesta. A fronte dell'inserimento dei dati relativi al numero di operai e/o impiegati, e alle ore di sospensione viene calcolato il totale delle ore richieste per categoria, mentre il numero totale di Operai e/o Impiegati deve essere valorizzato dal richiedente.

| dati azienda                                                                                                    | dati lavoratore | periodo CIGD                                                                                                    |                                                                          | alle                                   |
|----------------------------------------------------------------------------------------------------|-----------------|----------------------------------------------------------------------------------------------------|--------------------------------------------------------------------------|----------------------------------------|
| Dettaglio periodo                                                                                                    |                 |                                                                                                    |                                                                          |                                        |
| I campi contrassegnati con l'asterisco sono obbligatori.<br>Periodo (*)<br>Dal (qq/mm/aaaa)                                                                                                    | œ               | To<br>Al (gg/mm/aaaa)                                                                                                 | Monte giorni a<br>disposizione<br>per l'anno<br>corrente<br>n° settimane | 63                                     |
| Sezione operai                                                                                                    |                 |                                                                                                    |                                                                          |                                        |
| Orario contrattuale settimanale operai<br>Operai per sospensione<br>Operai per riduzione<br>Totale operai (*)<br>Sezione impiegati<br>Orario contrattuale settimanale impiegati<br>Impiegati per sospensione<br>Impiegati per riduzione<br>Totale Impiegati (*) |                 | minuti<br>ore<br>n° operai<br>n° operai<br>n° operai<br>minuti<br>ore<br>n° impiegati<br>n° impiegati<br>n° impiegati |                                                                          | ore<br>ore<br>ore<br>ore<br>ore<br>ore |
| Informazioni supplementari                                                                                                    |                 |                                                                                                    |                                                                          |                                        |
| Previsto criterio di rotazione? (*)<br>Richiesta (*)                                                                                                    |                 | $\circ$ sr $\circ$ NO<br>○ Ulteriore richiesta/proroga ○ Prima richiesta                                              |                                                                          |                                        |
| salva e chiudi<br>annulla<br>indietro                                                                                                    |                 |                                                                                                    |                                                                          | conferma e prosegui                    |

**Figura 13 – Periodo CIGD** 

Le informazioni richieste nella sezione operai e impiegati devono essere inserite e verificate dall'utente.

Nella sezione "informazioni supplementari" è necessario fornire le informazioni richieste.

Alla presentazione di domande successive alla prima, per la stessa sede operativa, il sistema attribuisce in automatico il residuo dei giorni disponibile, sottraendo quelli afferenti alle precedenti domande.

Si ricordano alcune regole generali di gestione, valide per tutte le tipologie di domanda:

- è possibile rettificare solo l'ultima domanda presentata;
- non è possibile rettificare la sede operativa dopo la presentazione della domanda;
- il monte giorni disponibile non può essere modificato dall'utente;
- è possibile richiedere un periodo di CIGD continuativo della durata massima di 35 giorni;
- <span id="page-13-0"></span>- il periodo di CIGD richiesto non può eccedere la data del 31.08.2020.

#### *3.4 Allegati*

L'ultima sezione della domanda prevede:

- 1) la compilazione della data relativa alla comunicazione di avvio della procedura sindacale (solo per aziende con più di 5 unità);
- 2) la data e il luogo in cui è stato siglato l'accordo sindacale o l'esame congiunto (solo per aziende con più di 5 unità);
- 3) qualora i dipendenti siano nominalmente più di 5, ma rientrino entro tale soglia tenendo conto del peso del part time e del lavoro intermittente, con il conseguente esonero dall'accordo sindacale, inserire in corrispondenza della data di avvio della procedura sindacale la data corrente e allegare autocertificazione sulla dotazione organica. Tale data viene riportata anche nel riepilogo della domanda e nella relativa stampa;
- 4) l'inserimento, in formato *PDF*, dell'accordo con le parti sociali, se l'azienda ha un numero di dipendenti superiore alle 5 unità;
- 5) l'inserimento, in formato *PDF*, di una dichiarazione che giustifichi il ricorso all'integrazione salariale, se l'azienda ha un numero di dipendenti pari o inferiore alle 5 unità.

La Regione fornirà, all'indirizzo [http://www.regione.piemonte.it/cassaintegrazioneinderoga,](http://www.regione.piemonte.it/cassaintegrazioneinderoga) un facsimile della dichiarazione di cui al punto 5), comprendente anche un prospetto per il calcolo del numero di dipendenti riportati a tempo pieno.

Per allegare il documento selezionare il pulsante *Sfoglia* e caricare l'allegato.

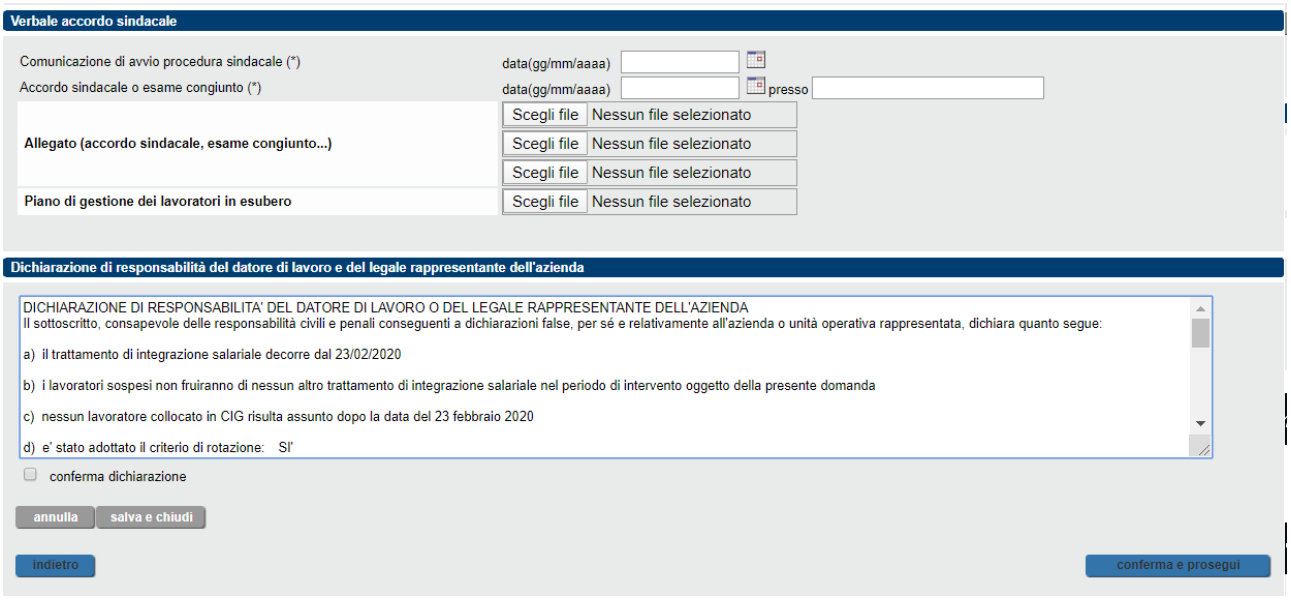

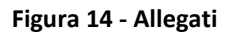

<span id="page-14-0"></span>Prima di attivare il pulsante "*conferma e prosegui"* è necessario leggere la dichiarazione di responsabilità e dare conferma della lettura valorizzando il campo *"conferma dichiarazione".*

### **3.5 Riepilogo**

La sezione mostra il riepilogo di tutti i dati presenti nella domanda con possibilità di stampare la Dichiarazione di responsabilità e, dopo aver effettuato il salvataggio e la firma, la Domanda stessa (utilizzando gli appositi tasti funzionali in fondo alla pagina).

L'attivazione del pulsante "salva con firma", attiva l'ultimo passaggio prima della trasmissione della domanda a Regione Piemonte.

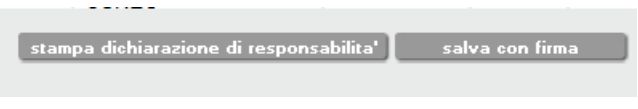

**Figura 15 – funzionalità riepilogo**

Per inviare la domanda è necessario:

- premere il pulsante **conferma e prosegui alla evidenziato nella figura successiva.** L'attivazione del pulsante congela i dati inseriti nella domanda, che da questo momento non potrà essere modificata, e ne modifica lo stato da Bozza a Da Firmare;

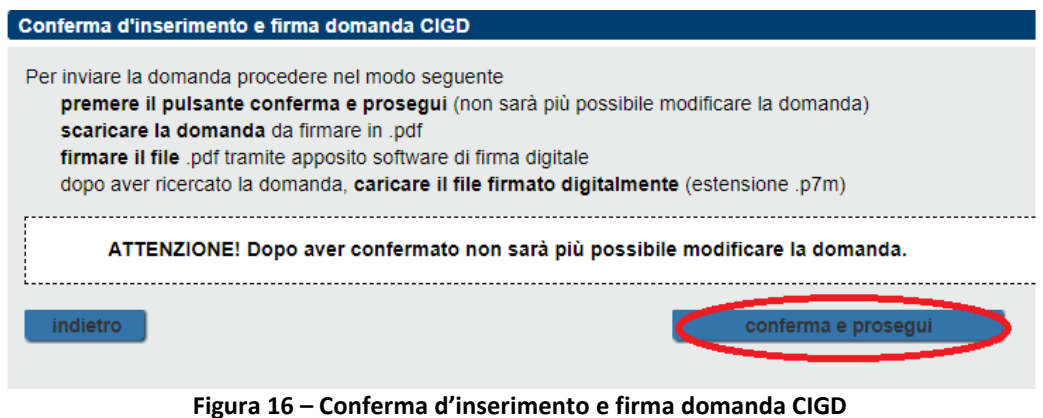

- scaricare la domanda da firmare in .pdf;
- firmare il file .pdf tramite apposito software di firma digitale;
- ricercare la domanda in stato Da Firmare tramite la funzionalità di "ricerca domande CIGD" (cfr. par. 4) e uplodare il file firmato digitalmente (estensione .p7m).

Qualora la procedura, durante la fase di Salvataggio rilevi la mancanza di alcune informazioni, lo segnala in maniera puntuale, come nell'esempio di seguito riportato:

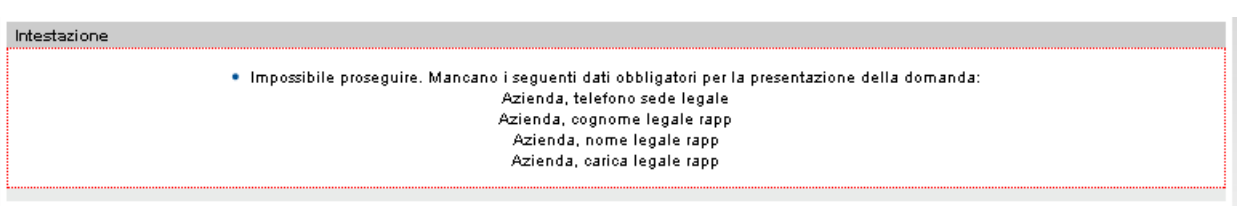

**Figura 17 – Segnalazioni**

In questo caso è necessario procedere alla corretta valorizzazione dei campi mancanti o incoerenti al fine di inviare la domanda: per procedere all'integrazione delle informazioni mancanti è necessario selezionare il tasto "Indietro" (In basso a sinistra" sino a trovare la sezione sulla quale si deve intervenire).

#### <span id="page-15-0"></span>**4. Ricerca della domanda**

Per ricercare una domanda, indipendentemente dal suo stato, è necessario attivare il menù *Ricerca domande CIGD*, che mette a disposizione degli operatori una serie di criteri volti ad ottimizzarne la ricerca.

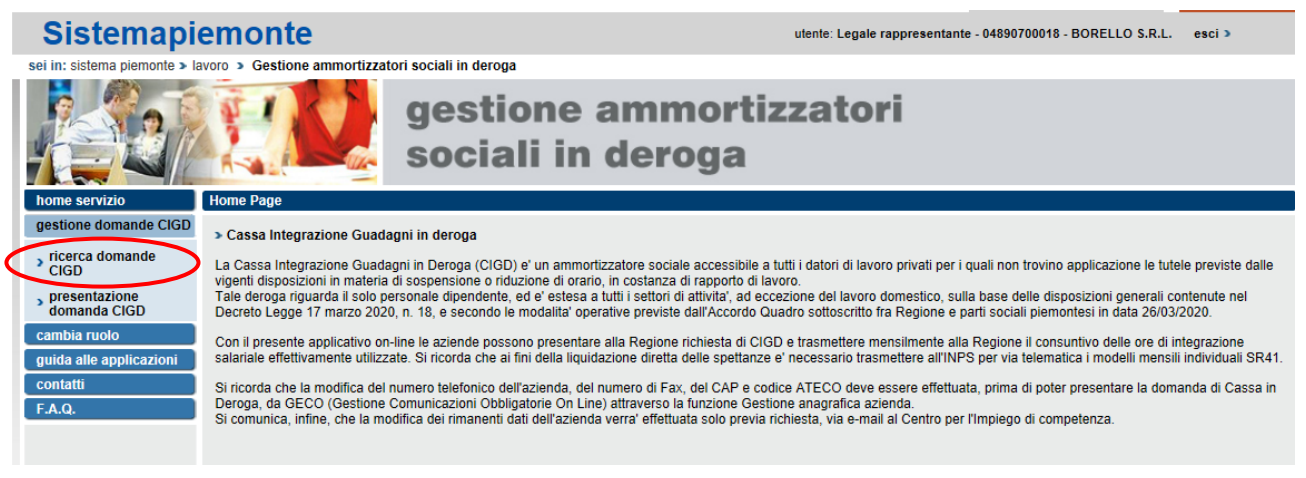

**Figura 18 – Ricerca domande CIGD**

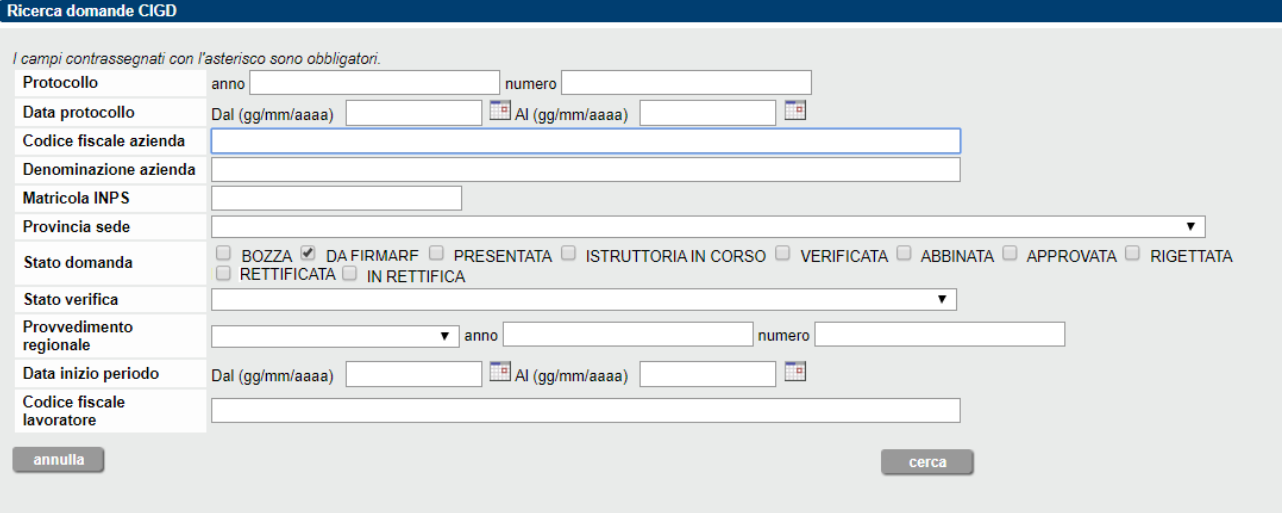

**Figura 19 – Ricerca domanda CIGD (dettaglio)**

Partendo dagli esiti di una ricerca, le funzioni disponibili permettono, previa selezione  $\Box$  della singola domanda:

- 1) di completare la presentazione di una domanda, laddove si sia abbandonata la procedura senza portare a termine l'iter di presentazione, attivando l'icona in corrispondenza della colonna *Dettaglio*;
- 2) di verificare lo stato della domanda, che viene evidenziato nella colonna *Stato domanda*.
- 3) di trasmettere la domanda, previa attivazione della lente  $\mathcal P$  in corrispondenza della colonna Dettaglio e del caricamento del file (.p7m) firmato digitalmente;
- 4) di duplicare una domanda presentata dopo il 22 febbraio 2020;
- 5) di rettificare una domanda presentata dopo il 22 febbraio 2020;
- 6) di inserire la sospensione, qualora non sia stata indicata in fase di presentazione della domanda;
- 7) di eliminare una domanda, qualora si trovi ancora in stato Bozza  $\mathbf{x}$ ;
- 8) di consuntivare una domanda.
- **17** AMINDER GUIDA UTENTE V21.DOC aprile 2020

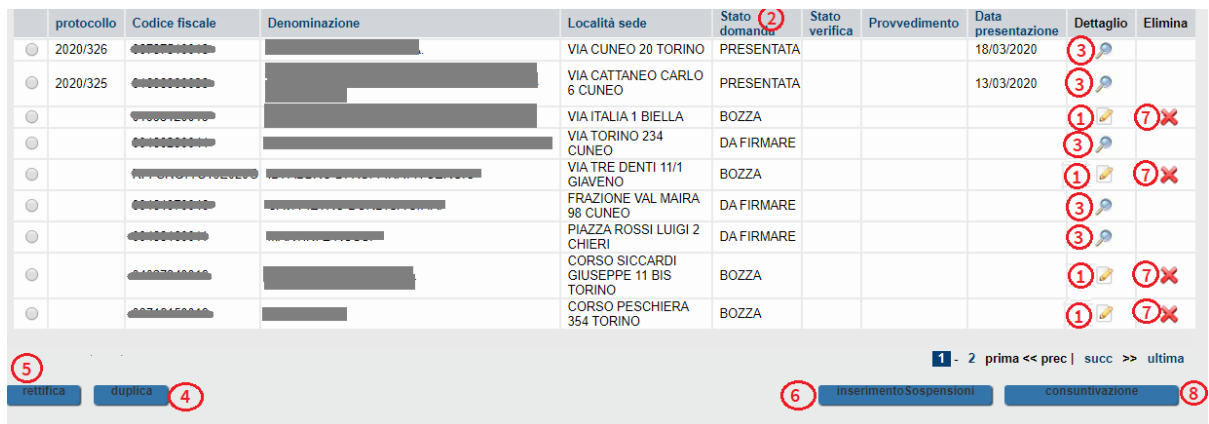

**Figura 20 – Esito ricerca (funzioni)**

In particolare una domanda può assumere uno tra gli stati previsti, ovvero:

- *Bozza*: domanda contenente i requisiti minimi per il salvataggio;
- *Da Firmare:* domanda completata in attesa di firma digitale;
- *Presentata*: domanda presentata in Regione per l'approvazione;
- *Istruttoria in corso:* domanda in carico alla Regione e oggetto di Verifica;
- *Verificata:* domanda che ha terminato l'iter di verifica e può assumere uno tra i seguenti valori attribuiti da Regione:
	- *Da Autorizzare:* domanda corretta da abbinare a provvedimento;
	- *Da Rigettare*: domanda da respingere;
	- *Da Rettificare* (domanda inoltrata al richiedente richiedendone una rettifica);
	- *Abbinata:* domanda verificata e abbinata ad un provvedimento non ancora emesso;
	- *Approvata*: domanda verificata e abbinata ad un provvedimento emesso;
	- *Rigettata:* domanda respinta in quanto non conforme alla normativa vigente;
	- *In Rettifica:* domanda in carico all'azienda richiedente e in corso di Rettifica;
	- *Rettificata:* domanda Rettificata dal richiedente.

Si ritiene necessario sottolineare come la Rettifica consista nella sostituzione automatica della domanda presentata originariamente con una nuova (avente quindi un nuovo protocollo). La Rettifica può essere effettuata solo nei seguenti casi:

- 1. nel caso in cui il richiedente rilevi degli errori nella domanda inviata purché essa sia in stato "Presentata" (quindi non sia stato ancora avviato il processo amministrativo di istruttoria).
- 2. nel caso in cui la domanda venga rinviata al richiedente dal personale regionale, durante l'istruttoria, chiedendone la modifica. Le motivazioni di tale richiesta vengono evidenziate sia via mail all'indirizzo del "Referente della domanda" sia nel riepilogo della stessa. Tale domanda si trova in Stato "Verificata" con Stato Verifica: "Da Rettificare".

<span id="page-18-0"></span>La duplicazione permette di creare una nuova domanda replicando i dai dati azienda e i dati lavoratori relativi alla domanda precedente.

### **5. Comunicazione di Sospensione dei Lavoratori**

Per procedere alla comunicazione di prima sospensione di un lavoratore, qualora tale informazione non sia stata inserita in fase di presentazione della domanda, occorre:

- ricercare la Domanda (cfr. par. 4);
- selezionare la Domanda, come evidenziato nell'immagine seguente;
- attivare il pulsante *"Inserimento Sospensioni"* di seguito evidenziato.

| 2020/326<br>2020/325 |                                                                   |  | DA PAOLA 21 G TORINO<br>VIA CUNEO 20 TORINO PRESENTATA<br><b>VIA CATTANEO CARLO</b><br>6 CUNEO<br><b>VIA ITALIA 1 BIELLA</b> | <b>PRESENTATA</b><br><b>BOZZA</b> |                        | 18/03/2020<br>13/03/2020             | ନ<br>$\mathcal{P}$<br>$\mathscr{Q}$ |  |
|----------------------|-------------------------------------------------------------------|--|----------------------------------------------------------------------------------------------------|-----------------------------------|------------------------|--------------------------------------|-------------------------------------|--|
| rettifica            | 23 domande trovate, visualizzate le domande da 1 a 20.<br>duplica |  |                                                                                                    |                                   | inserimentoSospensioni | 1 - 2 prima << prec   succ >> ultima | consuntivazione                     |  |

**Figura 21 – inserimento sospensioni**

Come mostrato nella figura seguente, all'attivazione della funzionalità il sistema mostra sezione "*Dati Lavoratore"* ed in particolare il *Riepilogo dei lavoratori*: per sospendere il lavoratore è necessario selezionare il singolo lavoratore e premere il pulsante modifica.

| Riepilogo lavoratori   |             |                              |  |            |
|------------------------|-------------|------------------------------|--|------------|
| Cognome                | <b>Nome</b> | <b>Codice Fiscale</b>        |  | Sospeso il |
| ttn                    | <b>SRN</b>  | <b>THINGINING COOPERATOR</b> |  |            |
| Un lavoratore Presente |             |                              |  |            |
| salva e chiudi         |             |                              |  | modifica   |
| indietro               |             |                              |  |            |

**Figura 22 – Inserimento sospensione lavoratore**

L'attivazione del pulsante modifica riattiva la sezione *Dati lavoratore* già illustrata al par.3.2, dove l'operatore deve soltanto inserire la data di prima sospensione.

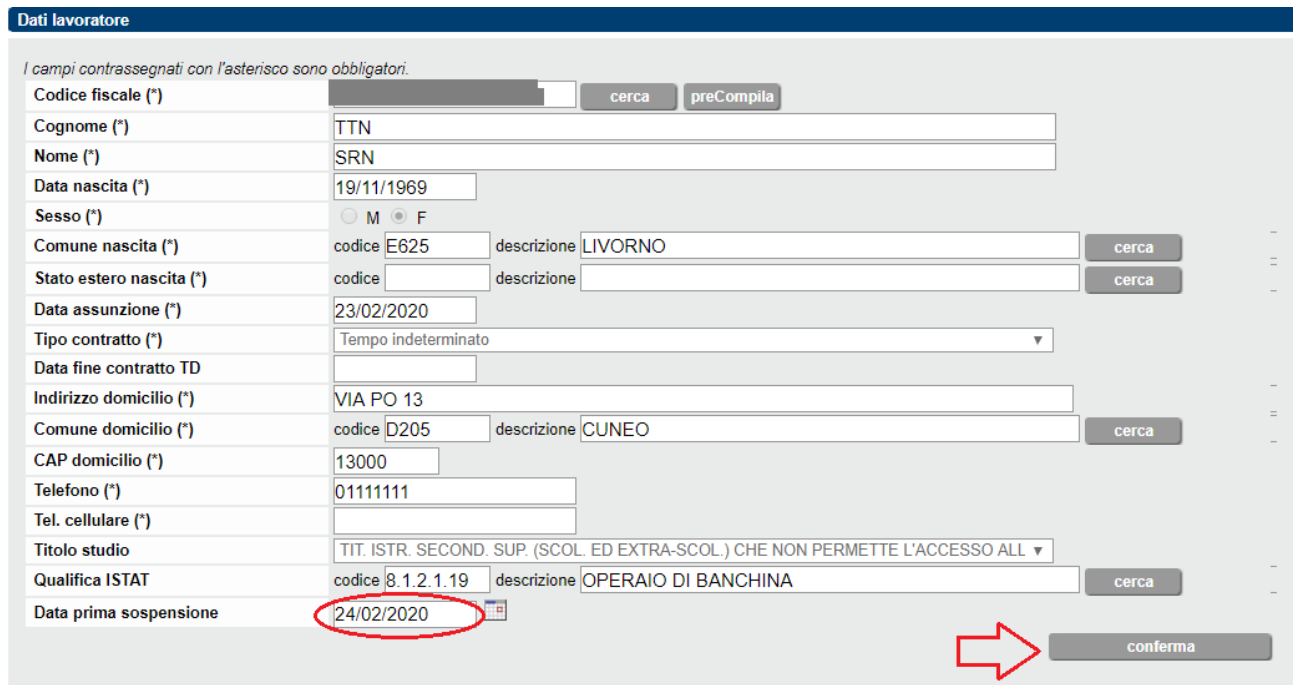

**Figura 23 – Dati lavoratori - Inserimento data prima sospensione**

### <span id="page-20-0"></span>**6. Consuntivazione Mensile delle ore di CIGD**

Dopo aver presentato la domanda, per consuntivare le ore di CIGD fruite dai lavoratori, è necessario ricercare la domanda, selezionarla e attivare il pulsante C*onsuntivazione,* come evidenziato nella figura seguente:

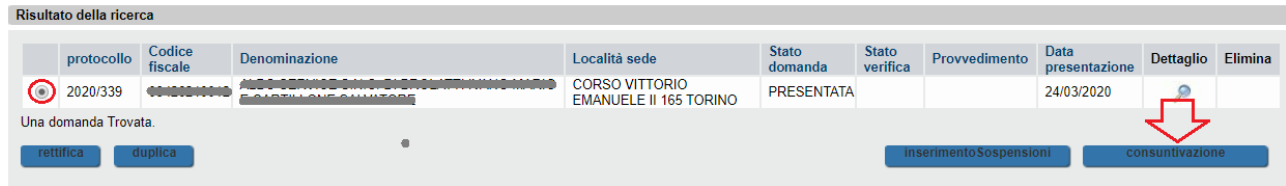

**Figura 24 - Consuntivazione**

L'attivazione del pulsante *Consuntivazione* attiva il Dettaglio consuntivi:

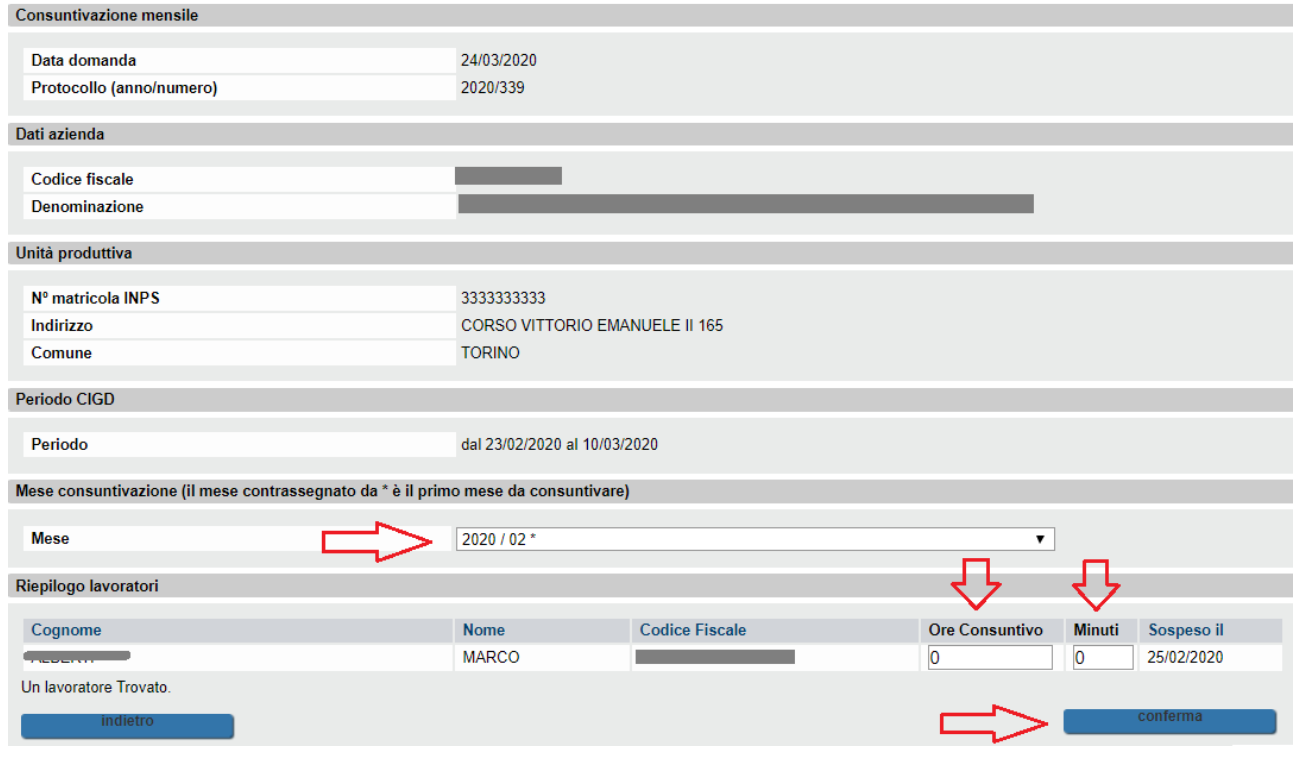

**Figura 25 - Consuntivazione**

Selezionare il mese da consuntivare ed inserire per ogni lavoratore le ore di sospensione effettive; tale funzione risulta attiva solo per i lavoratori per i quali è stata comunicata la data di "Prima sospensione".

#### Esempio di consuntivazione primo periodo:

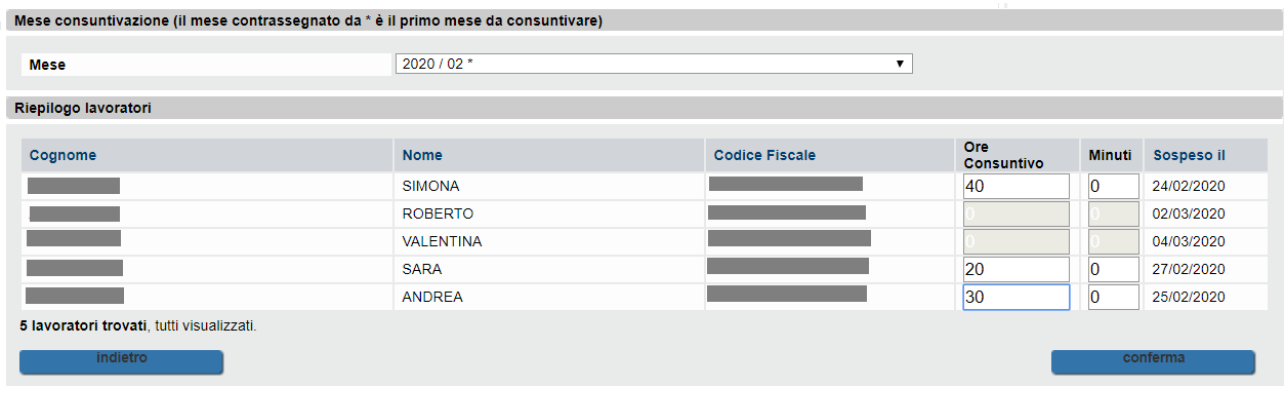

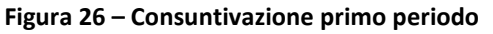

Utilizzando il tasto *Conferma* sarà possibile convalidare i consuntivi del mese in corso, previa conferma dell'utente:

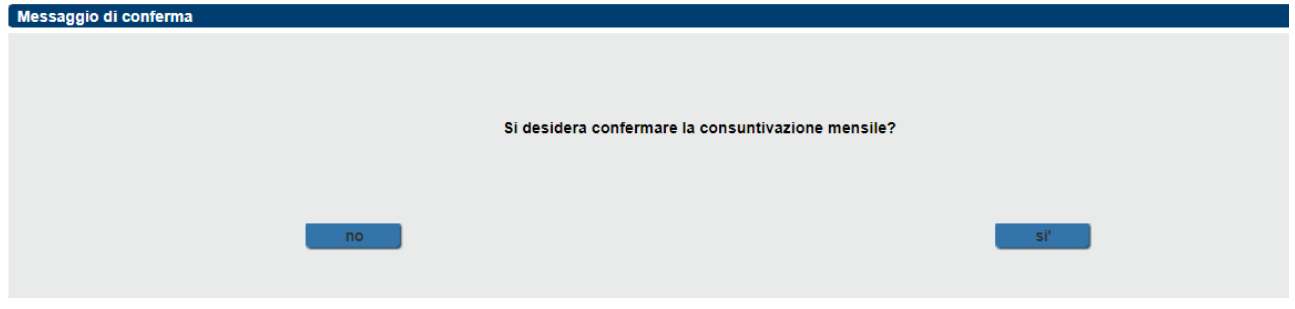

**Figura 27 – Conferma consuntivazione**

Automaticamente verrà presentato il periodo seguente, come evidenziato della figura successiva:

| Mese consuntivazione (il mese contrassegnato da * è il primo mese da consuntivare) |                        |                       |                   |                |            |  |
|------------------------------------------------------------------------------------|------------------------|-----------------------|-------------------|----------------|------------|--|
| <b>Mese</b>                                                                        | 2020 / 03 *            | $\pmb{\mathrm{v}}$    |                   |                |            |  |
|                                                                                    |                        |                       |                   |                |            |  |
| Riepilogo lavoratori                                                               |                        |                       |                   |                |            |  |
|                                                                                    |                        |                       |                   |                |            |  |
|                                                                                    | Consuntivo confermato. |                       |                   |                |            |  |
|                                                                                    |                        |                       |                   |                |            |  |
|                                                                                    |                        |                       | Ore               |                |            |  |
| Cognome                                                                            | <b>Nome</b>            | <b>Codice Fiscale</b> | <b>Consuntivo</b> | <b>Minuti</b>  | Sospeso il |  |
|                                                                                    | <b>SIMONA</b>          |                       | 40                | 10             | 24/02/2020 |  |
|                                                                                    | <b>ROBERTO</b>         |                       | 40                | $\overline{0}$ | 02/03/2020 |  |
|                                                                                    | <b>VALENTINA</b>       |                       | 40                |                | 04/03/2020 |  |
|                                                                                    | <b>SARA</b>            |                       | 40                | $\overline{0}$ | 27/02/2020 |  |
|                                                                                    | <b>ANDREA</b>          |                       | 40                | $\overline{0}$ | 25/02/2020 |  |
| 5 lavoratori trovati, tutti visualizzati.                                          |                        |                       |                   |                |            |  |
| indietro                                                                           |                        |                       |                   |                | conferma   |  |
|                                                                                    |                        |                       |                   |                |            |  |
|                                                                                    |                        |                       |                   |                |            |  |

**Figura 28 – Consuntivazione successivo periodo**

Alla conferma della consuntivazione dell'ultimo periodo anche questa fase è completata, come indicato dal messaggio seguente:

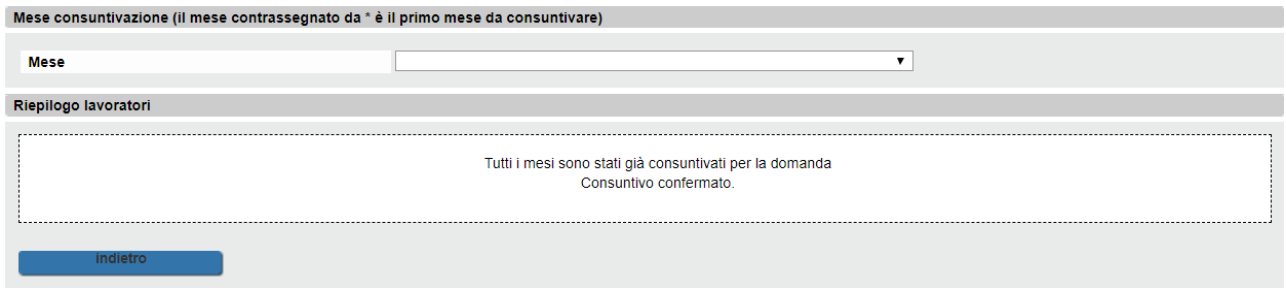

**Figura 29 – Consuntivazione confermata**

Sarà possibile eseguire delle rettifiche sui dati consuntivati fino a quando lo stato della domanda arriva ad ABBINATA.

In questo caso, entrando sui consuntivi della domanda si presenta il seguente messaggio:

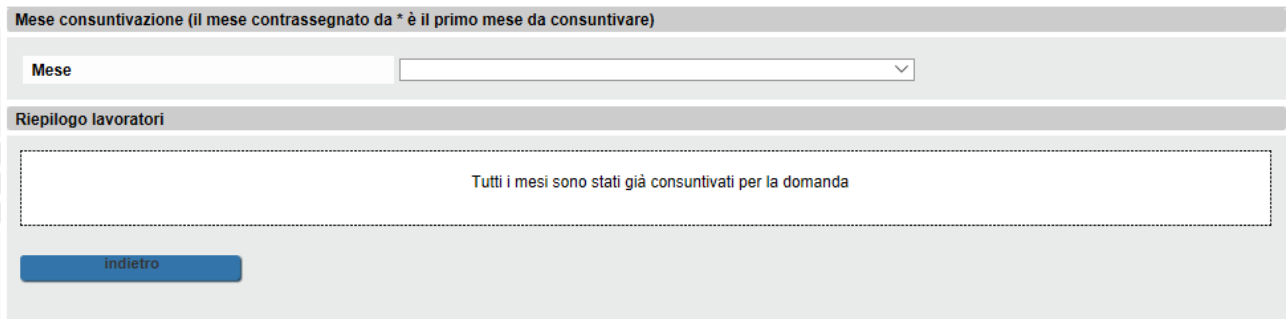

**Figura 30 – Rettifica della consuntivazione**

Si seleziona, nel campo *Mese*, il periodo da aggiornare utilizzando l'apposito tasto funzionale *Rettifica,*  confermando alla fine l'aggiornamento:

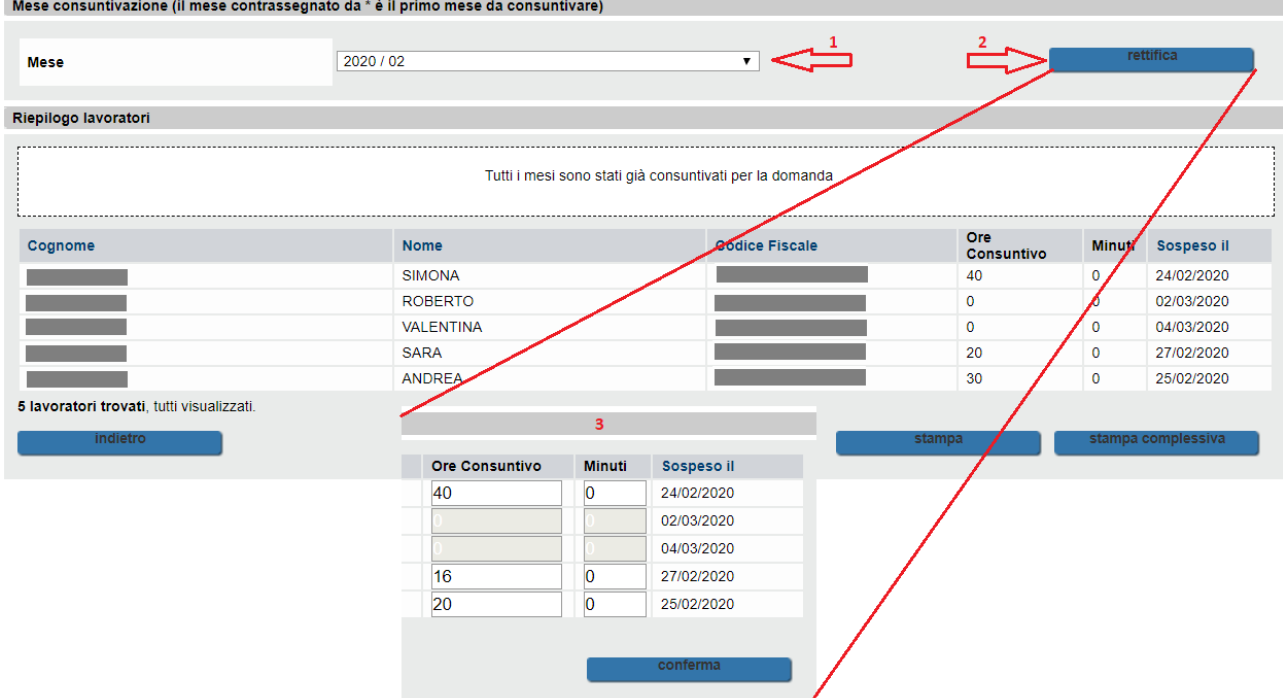

**Figura 31 – Rettifica della consuntivazione**

Dal momento in cui il provvedimento di approvazione della domanda viene emesso da parte della Regione non sarà più possibile rettificare la consuntivazione. L'utente, in questi casi, otterrà la seguente segnalazione:

#### Risultato della ricerca

Non è possibile gestire consuntivazioni sulla domanda selezionata

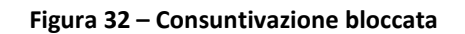

### <span id="page-23-0"></span>**7. Assistenza tecnica e gestionale**

Non sono variati i riferimenti per l'assistenza che riportiamo per facilitarne il reperimento.

I problemi di ordine tecnico-informatico legati all'utilizzo del nuovo sistema vanno sottoposti all'assistenza applicativa di primo livello di CSI Piemonte, al numero **011.0824322.**

Le problematiche di natura gestionale vanno sottoposte alla Regione, o via mail, alla casella di posta elettronica **cigsinderoga@regione.piemonte.it**.